Guided tour to add a St. Paul calendar (iCal) to your calendar

Method 1: using one of our predefined options.

St. Paul's website calendar is iCal compatible and our website contains two predefined subscription URL's.

Your target calendar MUST be iCal compatible. Google (and Apple) calendars are iCal compatible.

## Website navigation

Home—>Events—>iCal Subscriptions

This partial screen capture displays the two predefined iCal urls. Right-click on the link you want and select the Copy Link Location as illustrated

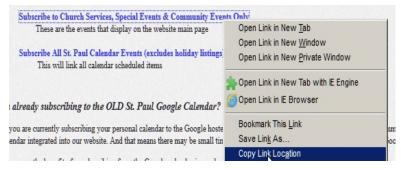

The Church Services, Special Events & Community Events only url will integrate ONLY the events that filter onto our main page. This will leave out mundane schedule items such as church cleaning.

The other link, Subscribe All..., will link all calendar entries that are displayed when you view the Home->Events->Calendar

#### Login to your Google calendar

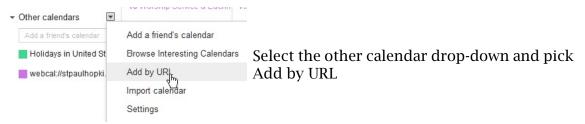

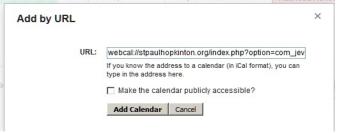

Paste the URL link you copied from the St. Paul website

#### Method 2: Define your own

### Website navigation

Home—>Events—>iCal Export

This partial screen capture displays the default selection criteria to create your own iCal link. Taking the default will export ALL St. Paul calendar events; The same url as our Subscribe All... predefined link displayed in Method 1.

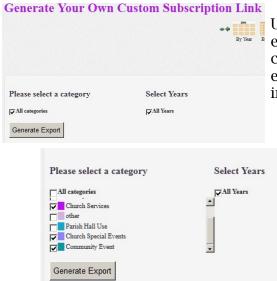

Uncheck the All Categories to enable selection of event categories to filter what events you wish to integrate into your calendar

This selection set will create the same URL described in Method 1 to link only events we display on our main website page.

# Click the Generate Export

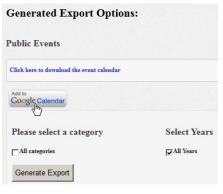

Do Not Click the download link. See website for explaination.

Click the Add to Google Calendar button. This should take you directly into your Google calendar with a confirmation popup

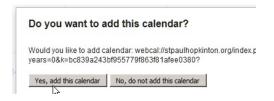